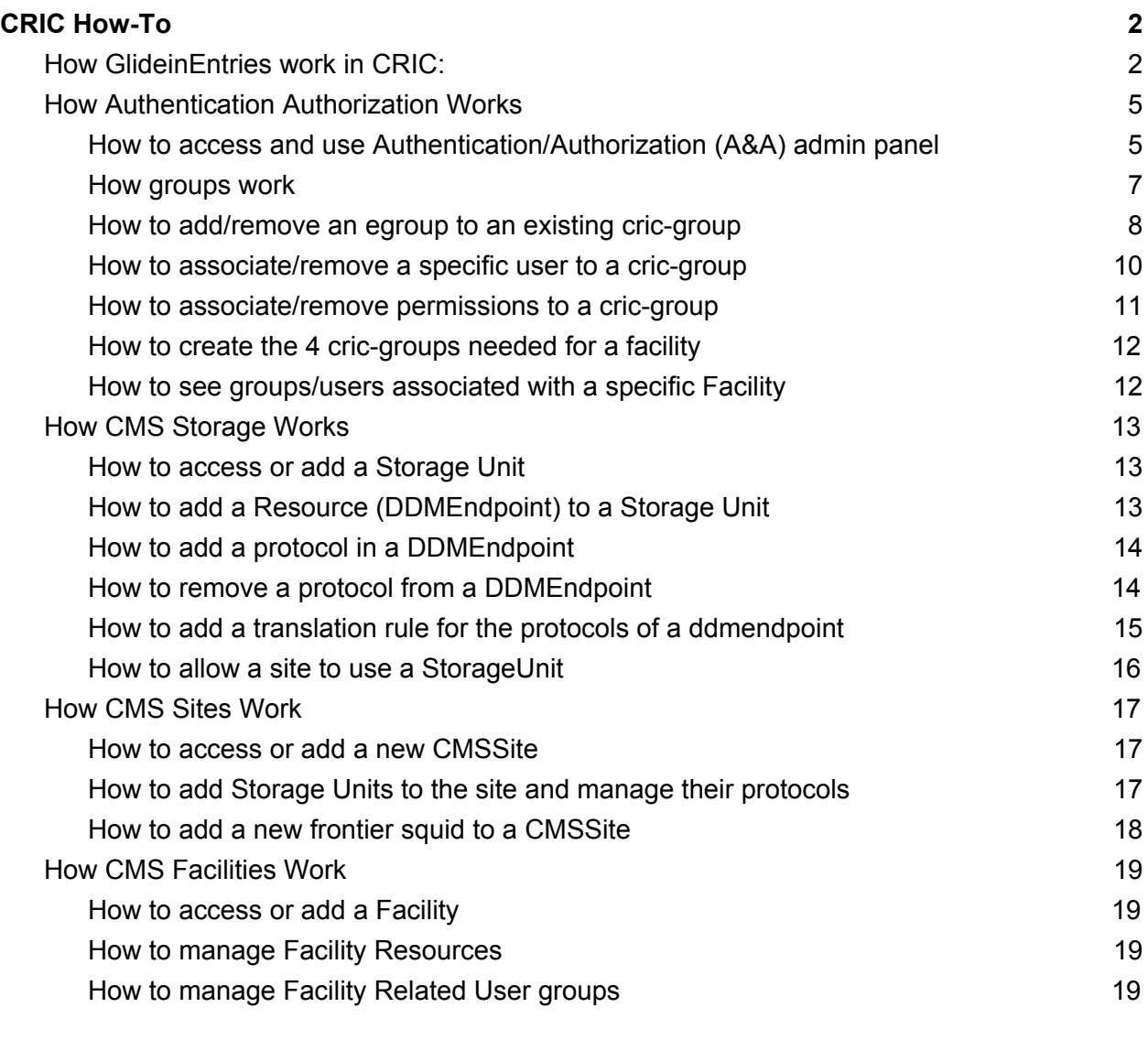

## <span id="page-1-0"></span>CRIC How-To

## <span id="page-1-1"></span>How GlideinEntries work in CRIC:

Glidein entries are being grouped inside CRIC. We have observed that many entries share the exact same configuration variables but they use different gatekeepers. Inside CRIC a glidein entry object is storing those common variables and link to multiple core queues.

When GlideinEntries are generated the queues are being used to create queue-specific fields (gatekeeper etc) while the rest of the fields are commong for the GlideinEntries group.

If you want to create a brand new configuration you have to go to CMS tab in main menu and click "Create CMS Glidein Entry"

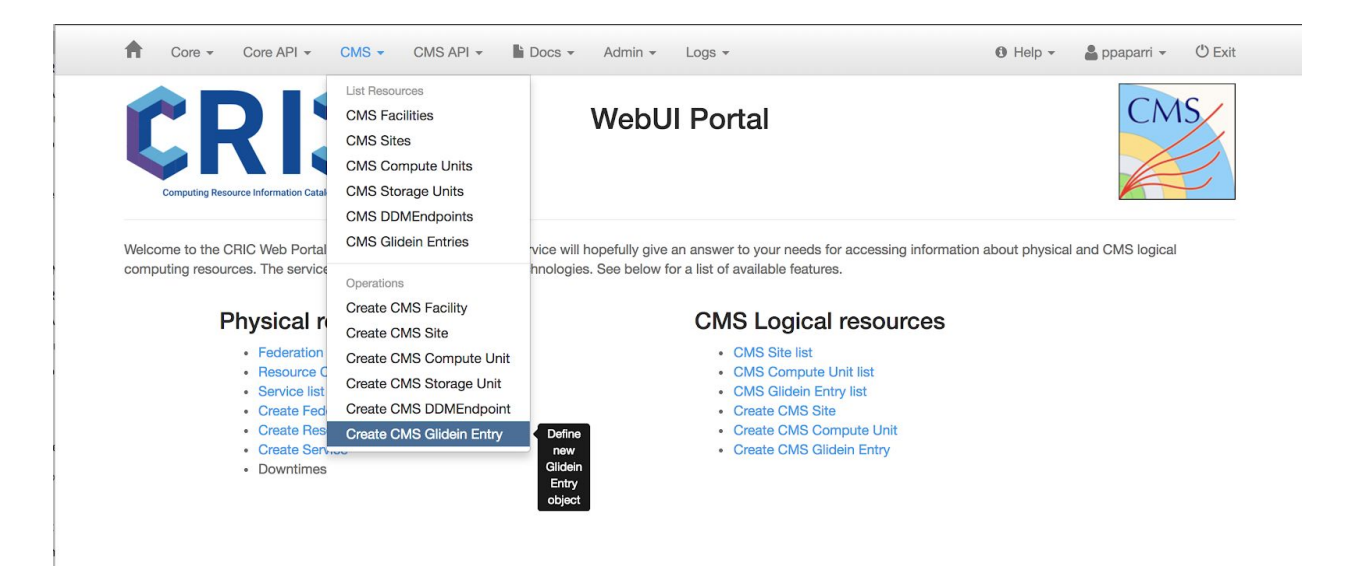

In order to have actual glidein entries generated you will need to attach some queues to this object:

#### **Dependencies from Core Resources**

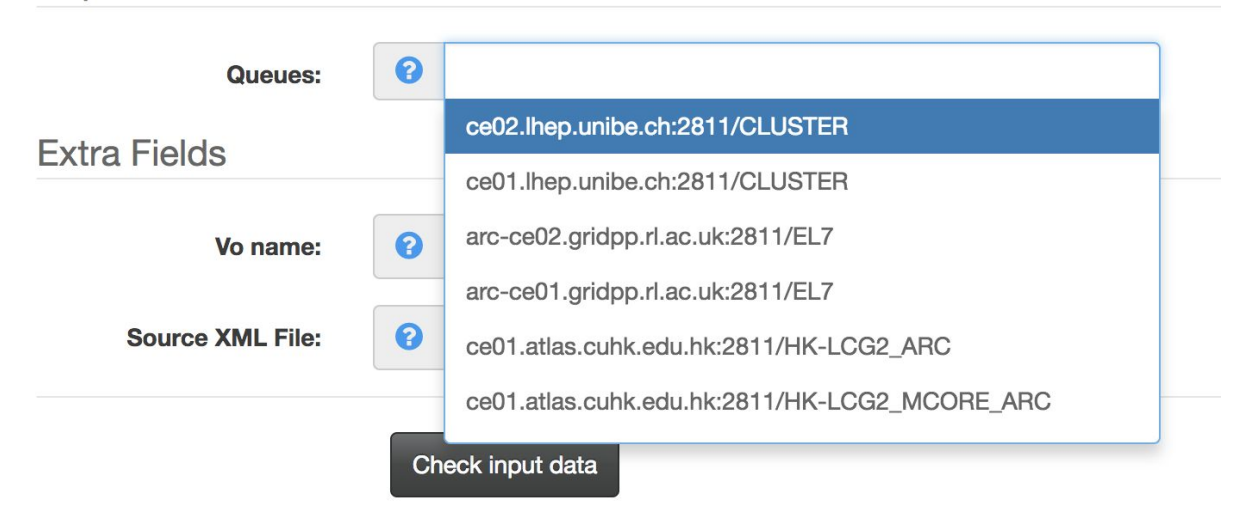

If on the other hand you want to add a glidein entry to an existing configuration you will need to edit the configuration and attach a new queue to it.

You can either list all configurations from CMS tab in main menu clicking CMS Glidein Entries

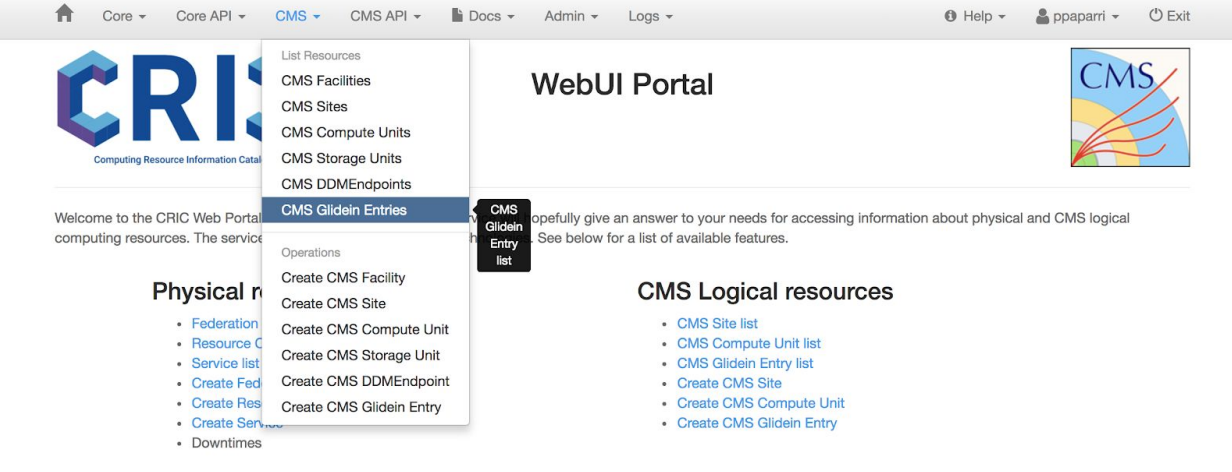

Or alternatively you can browse to a compute unit that contains entries with the configuration you want, click on the entry to go to it's configuration detailed page and click the edit button.

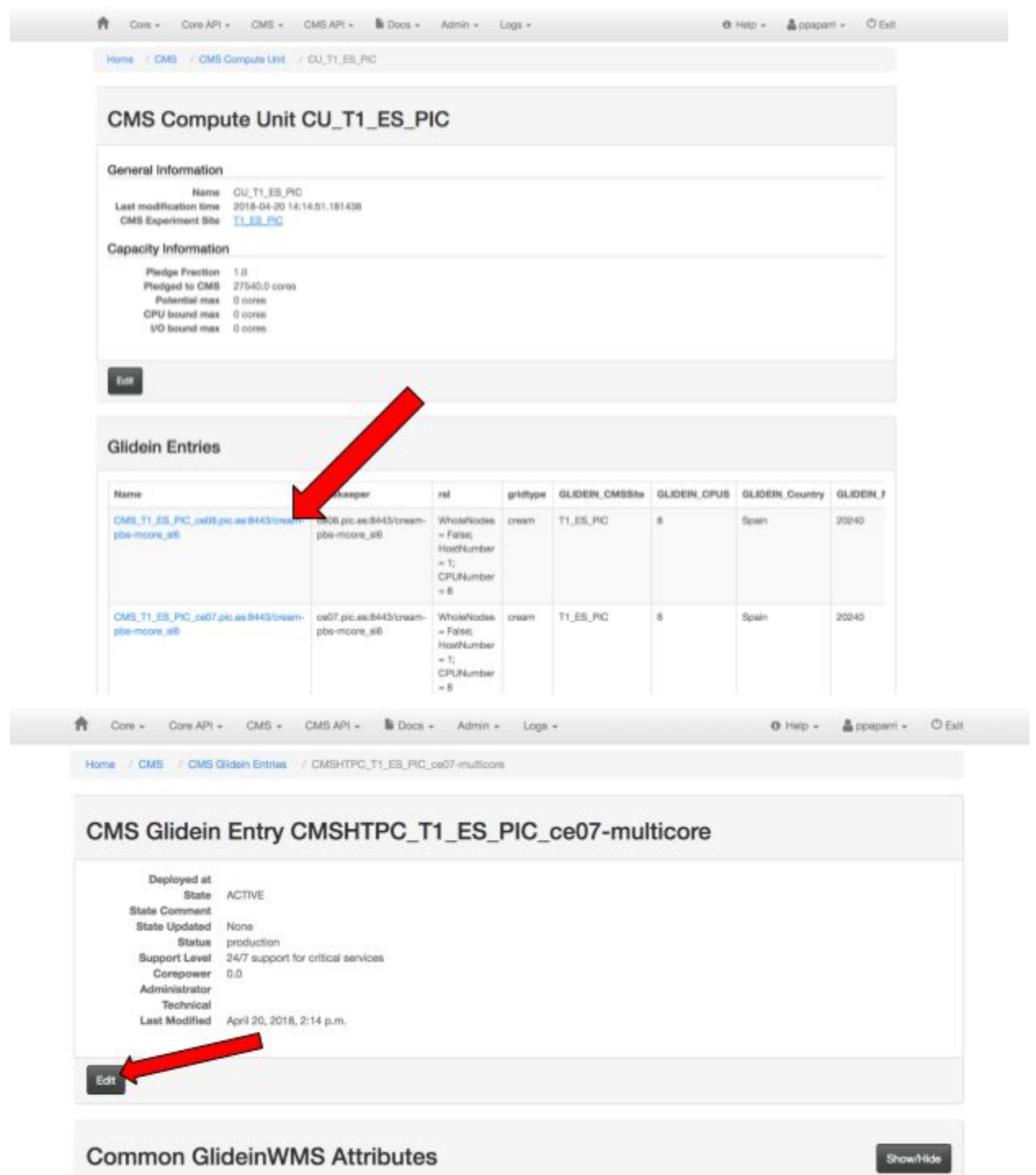

## <span id="page-4-0"></span>How Authentication Authorization Works

<span id="page-4-1"></span>How to access and use Authentication/Authorization (A&A) admin panel

Clicking the `Auth Admin panel` option on the `Admin` tab of the main menu will open A&A admin panel.

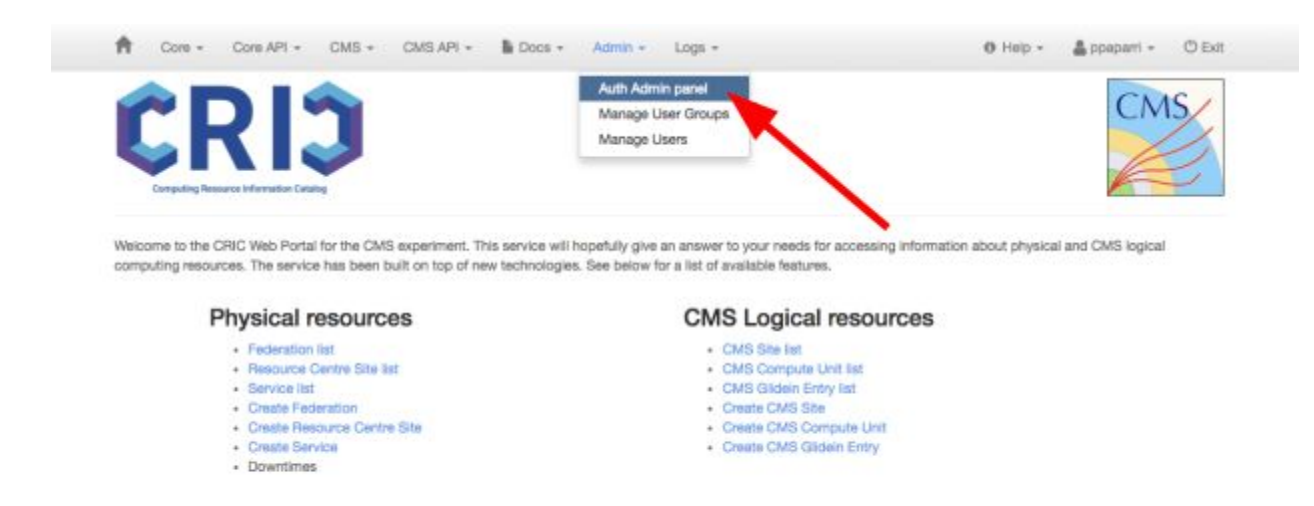

From there you can edit, delete or create defined e-groups, groups, permissions and users In order to see the list egroups, groups, permissions, or users click the corresponding area:

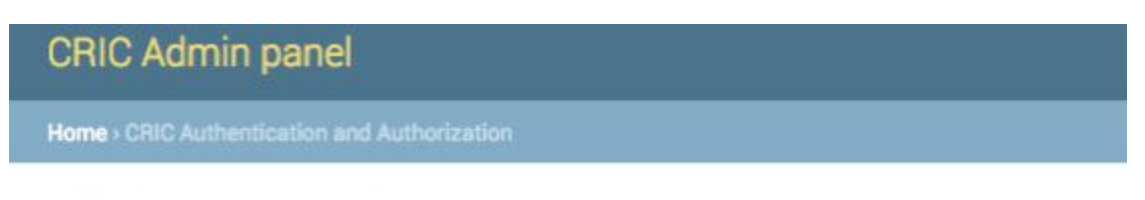

CRIC Authentication and Authorization administration

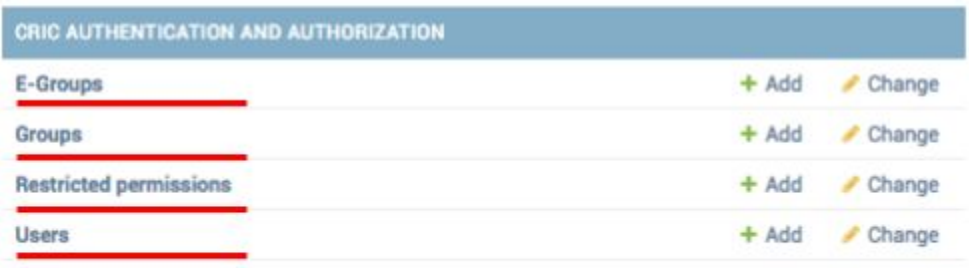

In order to add any of these objects either click the add button on the A&A admin panel

# CRIC Admin panel Home > CRIC Authentication and Authorization

CRIC Authentication and Authorization administration

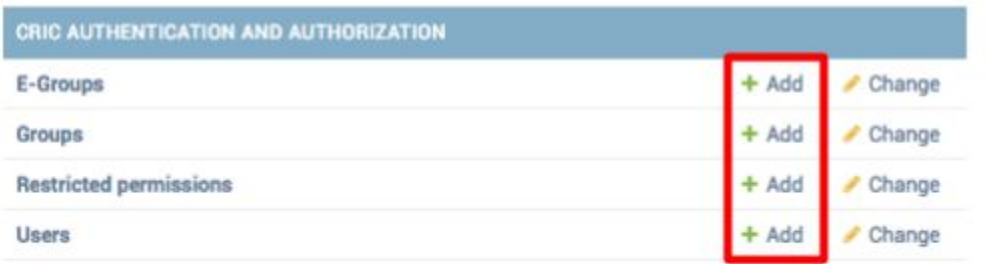

Or click the add button inside the list view of these objects:

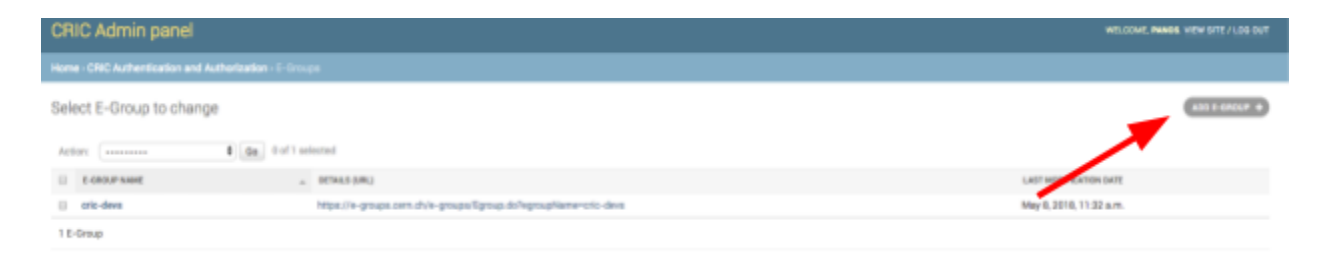

#### <span id="page-6-0"></span>How groups work

Clicking on 'Groups' from the A&A admin panel will get you to the list of all cric groups.

There are two kinds of groups (local & sso) for every group.

The sso group is where you can map cern egroups to cric-groups.

When somebody logs in CRIC he will be assigned to cric-groups based on this mapping. The local group is where you can add additional users to the cric groups (which they don't need to be a member of any egroups) and you can also modify the permissions of the group if needed.

#### <span id="page-7-0"></span>How to add/remove an egroup to an existing cric-group

In order to associate an egroup to a cric-group you need to define a new egroup inside cric (giving the exact same name of the cern egroup).

This can be done throught A&A admin panel. Clicking on E-Groups will get you to the list of defined egroups where you can add new ones.

There is also an easier way to define an egroup directly from the group editin form. Here is how to do that:

From A&A admin panel click on groups and find the sso group you want to modify (in case you mistakenly click the local group you will see that you cannot associate any egroups anyways). Click it to get to the edit page.

There you will see the E-Groups area.

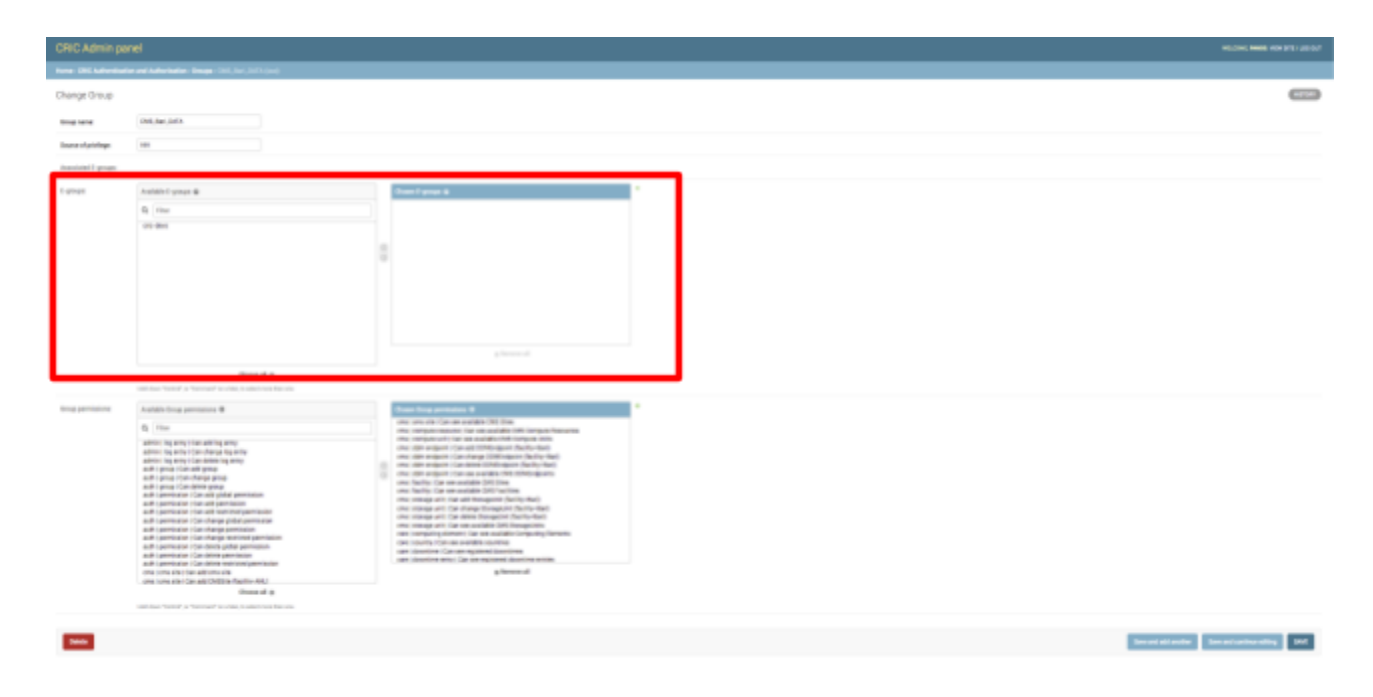

You can double click an egroup from the list of available e-groups to assign it to the cric-group you are editing.

You can also double click an egroup from the selected egroups to remove it.

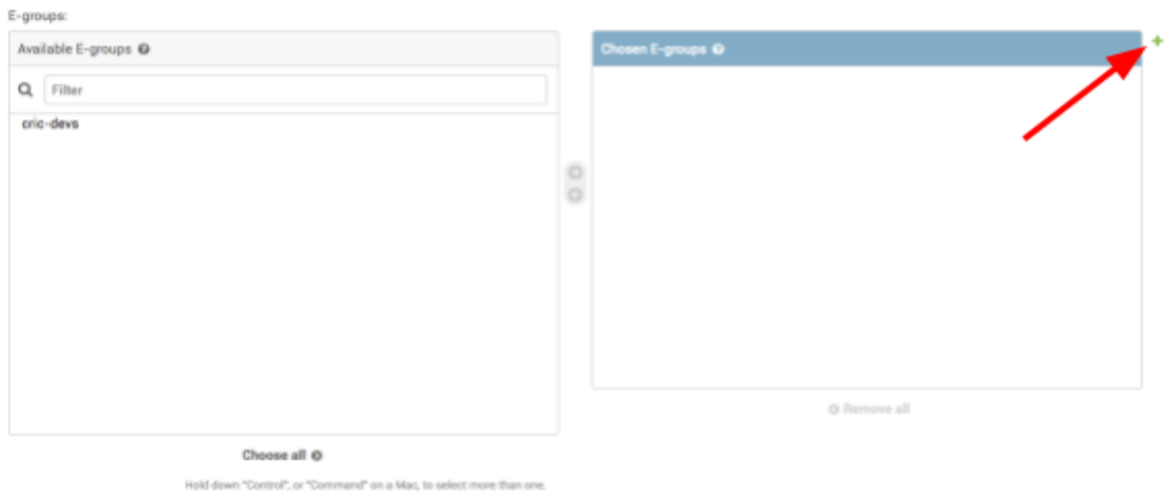

Finally to define a new egroup you can click the plus button near the Chosen E-Groups panel:

Clicking the save button will save the changes.

#### <span id="page-9-0"></span>How to associate/remove a specific user to a cric-group

From A&A admin panel click on groups and find the local group you want to modify (in case you mistakenly click the sso group you will see that you cannot associate any users anyways). Click it to get to the edit page.

There you will see the Users area:

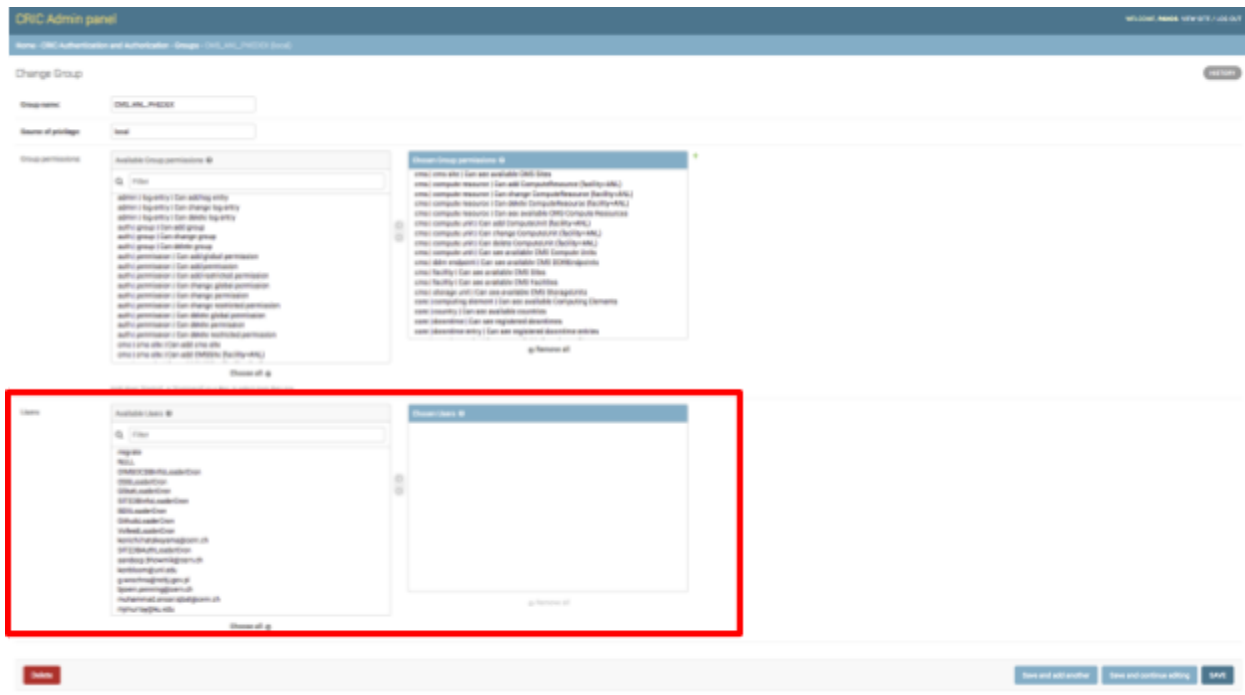

You can double click a user from the list of available users to assign him or her to the cric-group you are editing. You can also double click a user from the chosen users to remove him or her from the group.

Be aware that if you remove a user from the group but he/she is a member of an egroup associated with the corresponding sso group he/she will not lose any of the privileges of this cric-group. These local groups is essentially the way to white-list people who are not part of the associated egroups giving them the same privileges without having to add them on the egroup.

After you are done click `Save` to save the changes.

#### <span id="page-10-0"></span>How to associate/remove permissions to a cric-group

In order to assign a permission to a group this permissions needs to be created from the Permissions area of the A&A admin panel. In order to do that see the corresponding part of these docs.

From A&A admin panel click on groups and find the local group you want to modify (in case you mistakenly click the sso group you will see that you cannot associate any permissions anyways). Click it to get to the edit page.

There you will see the Group Permissions area:

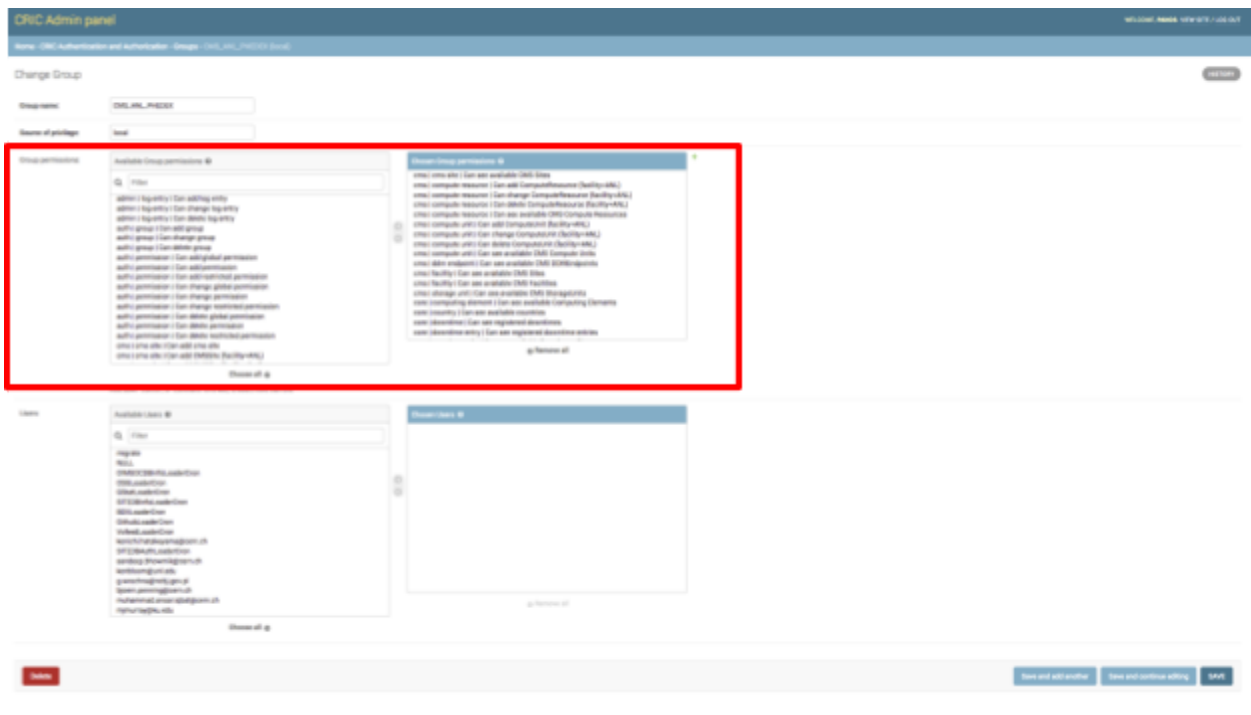

You can double click a permission from the list of available permissions to assign it to the cric-group you are editing. You can also double click a permission from the chosen permissions to remove it from the group.

After you are done click `Save` to save the changes.

<span id="page-11-0"></span>How to create the 4 cric-groups needed for a facility

These groups are automatically created every time a facility is created. They are by default empty and they have the necessary permissions pre assigned.

What you need to do is associate egroups or users to them editing the sso or the local group respectively (based on the instructions of these document).

#### <span id="page-11-1"></span>How to see groups/users associated with a specific Facility

Going on the facility detailed view you can see an overview of egroups and users associated with the groups of this facility:

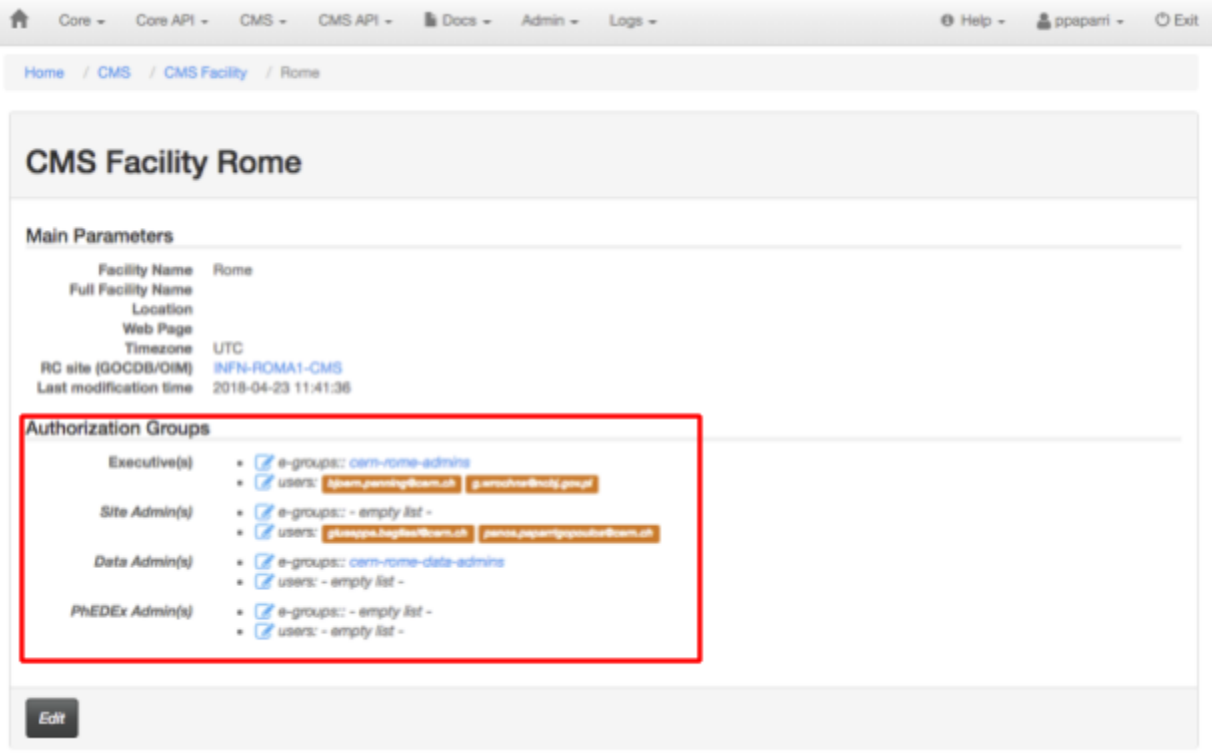

### <span id="page-12-0"></span>How CMS Storage Works

#### <span id="page-12-1"></span>How to access or add a Storage Unit

From the CMS tab in the main menu you can select the option to see all Storage Units or create a new one

#### <span id="page-12-2"></span>How to add a Resource (DDMEndpoint) to a Storage Unit

If you go to the list of Storage Units and click to one of them you will get to the detailed page of the Storage Unit. From there you have the option to add a new Resource by clicking the `Add DDMEndpoint` button.

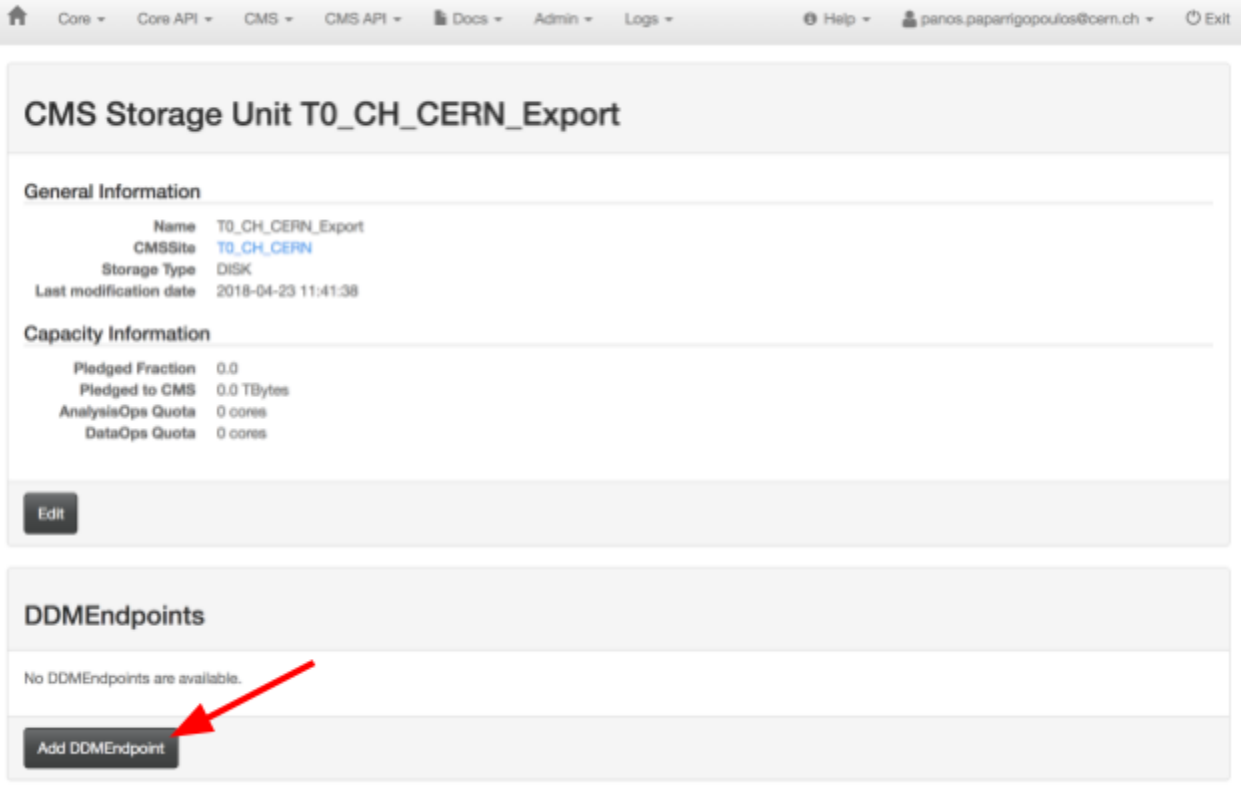

From the creation form you can add a name to the new Resource and select the storage technology (DPM, EOS or dCache).

When you create the new DDMEndpoint you will be redirected to it's detailed page.

<span id="page-13-0"></span>How to add a protocol in a DDMEndpoint

In order to declare the usage of a protocol in a DDMEndpoint you have to first create it. From the DDMEndpoint detailed page you can create a new protocol by clicking the `Create new protocol` button or you can connect an existing protocol by clicking the `Use new protocol` button.

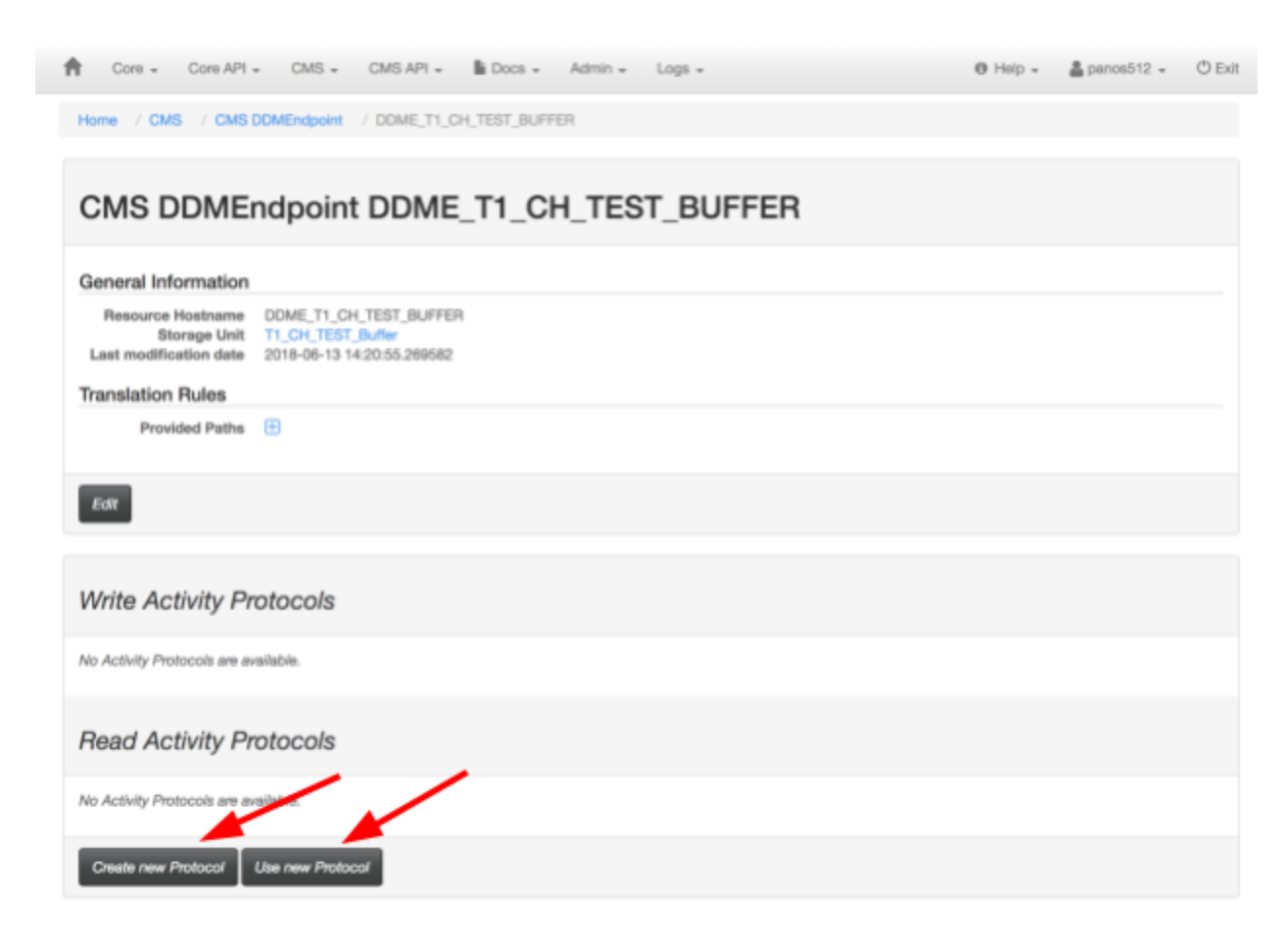

#### <span id="page-13-1"></span>How to remove a protocol from a DDMEndpoint

From the detailed view of the DDMEndpoint you can see the list of all the protocol that this DDMEndpoint is using (and also the activity this protocol is meant for). From that list you have the option to delete any protocol by clicking the `x` icon.

This will not remove the protocol for the system but it will remove the association of the protocol with this specific DDMEndpoint for the specified activity ('read' or 'write' currently).

<span id="page-14-0"></span>How to add a translation rule for the protocols of a ddmendpoint

From the detailed view of a DDMendpoint you can add a new translation rule for the protocols. By clicking the `+` button on the `provided paths` section of the DDMEndpoint details

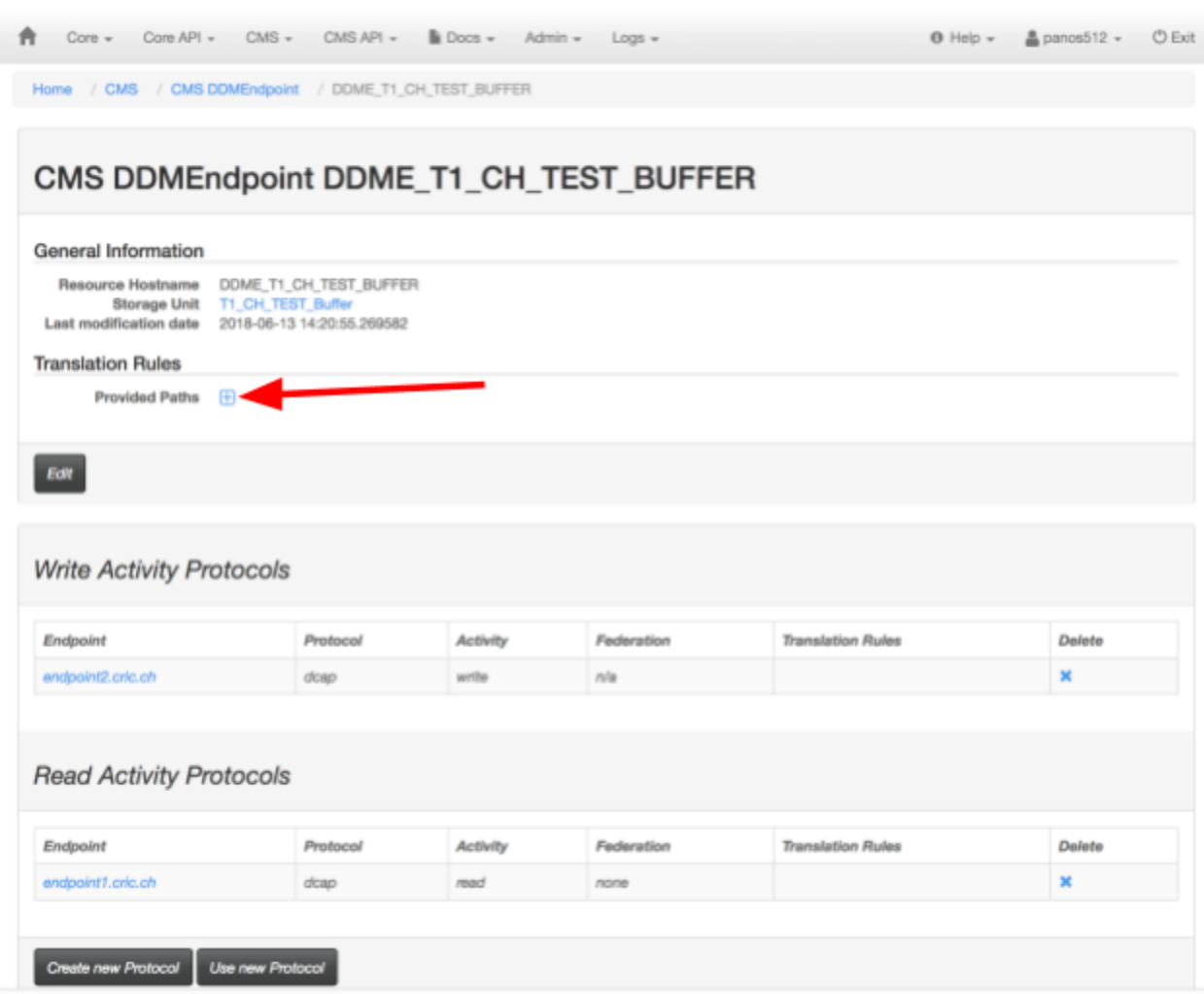

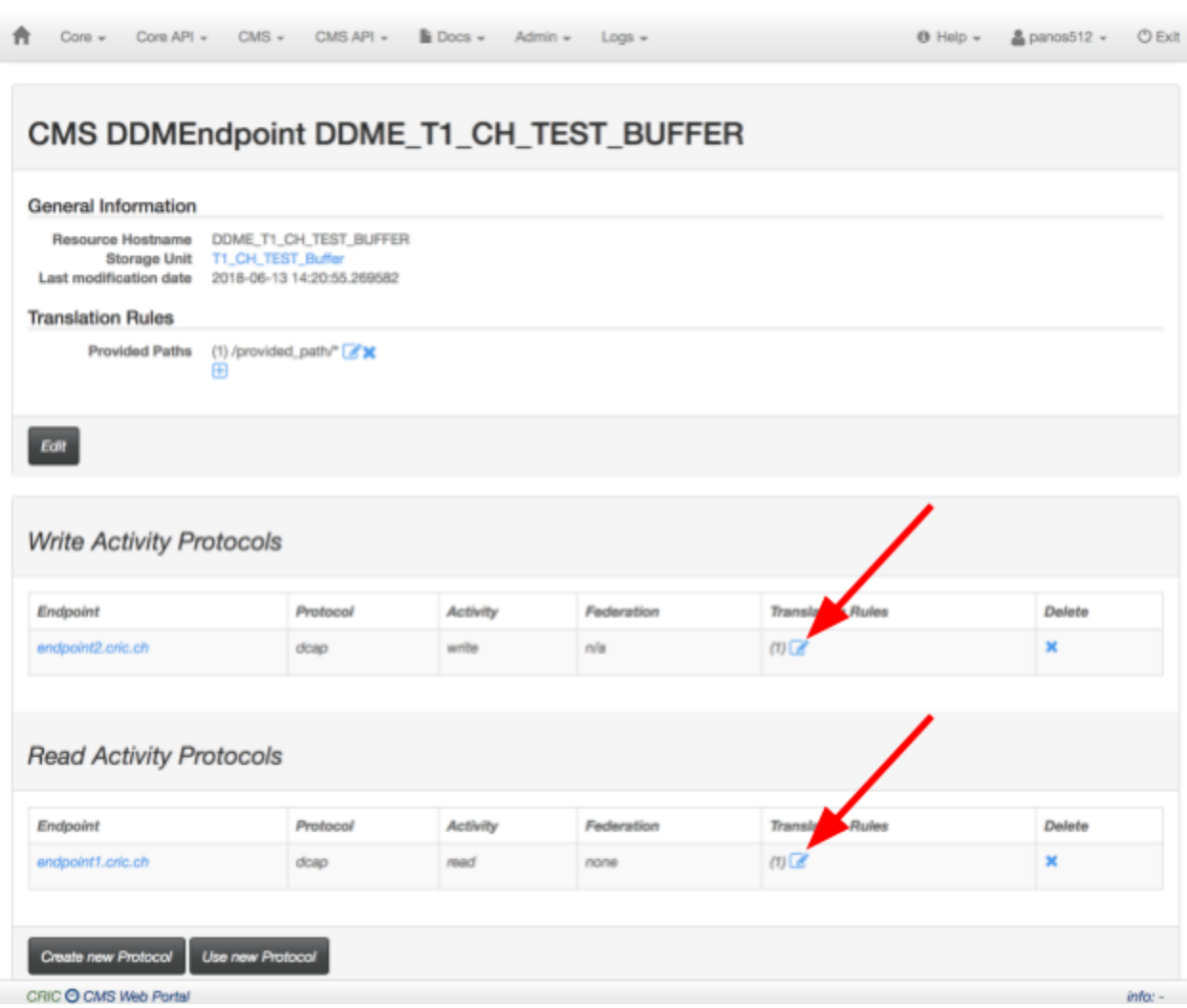

After adding a provided path the option to edit result paths for all protocols will appear:

#### <span id="page-15-0"></span>How to allow a site to use a StorageUnit

StorageUnits can be used from sites that are being hosted in the same Facility. In order to allow a site to use a StorageUnit of another facility you need to explicitly specify that. You can click the "Allow a site" button from the detailed view of a StorageUnit to add a cmssite to the allowed\_sites list. This will redirect you to the edit form of the StorageUnit pre-selecting the related field. After that you can edit the CMSSite and add the storage unit in the `used storage units` field.

## <span id="page-16-0"></span>How CMS Sites Work

#### <span id="page-16-1"></span>How to access or add a new CMSSite

From the CMS tab in the main menu you can select the option to see all CMSSites or create a new one

#### <span id="page-16-2"></span>How to add Storage Units to the site and manage their protocols

Clicking "Link a Storage Unit" button from the CMSSite detailed view will redirect you to the storage units field of the edit form of this CMSSite. There you can link StorageUnits to the site. Only storage units of the same Facility of storage units that specifically allow this site to use them will be available for linking. Once linked the protocols of all the DDMEndpoints of this StorageUnit will be available to rearrange on the CMSSite detaile view:

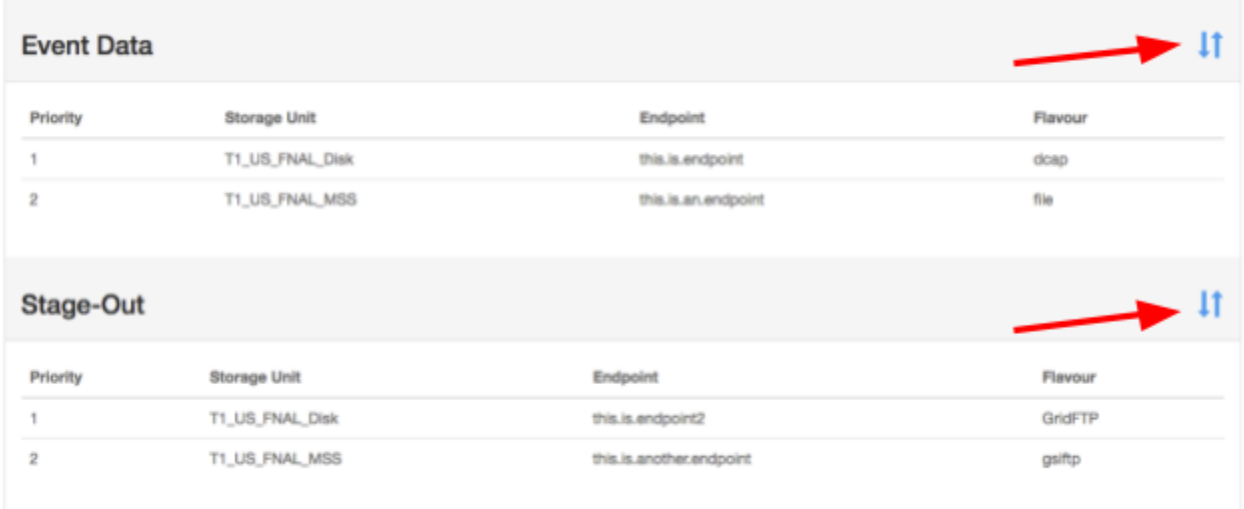

Clicking the re-arrange button will bring you to the interface of the image below in which you will be able to rearrange all the protocols by clicking and dragging them.

#### Re-arrange protocols

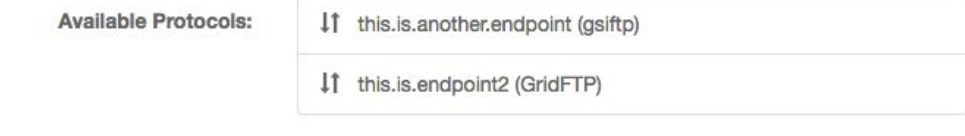

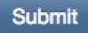

#### <span id="page-17-0"></span>How to add a new frontier squid to a CMSSite

In the CMSSite detailed page you will find the DB Frontier Config panel. There you can click the "Attach Frontier Proxy" button to go to the linking interface. There you can select one of the available endpoints or continue typing a new endpoint and hit enter to add it. (The changes will be saved on submit to avoid adding services by mistake)

## <span id="page-18-0"></span>How CMS Facilities Work

#### <span id="page-18-1"></span>How to access or add a Facility

From the CMS tab in the main menu you can select the option to see all Facilities or create a new one. Clicking to a facility will get you to the facility detailed page

#### <span id="page-18-2"></span>How to manage Facility Resources

From the facility detailed page you can manage the Resources this facility is hosting. Clicking the + button will get you to the linking form. Be aware that this linking in practice changes the facility pointer of the selected object to the current facility. This is a feature to avoid having to navigate through multiple object and change the facility pointers one by one.

This doesn't apply for Backup Squids and Frontiers for which from the linking interface you can select one of the available endpoints or continue typing a new endpoint and hit enter to add it. (The changes will be saved on submit to avoid adding services by mistake)

You can also deattach any resources from the facility clicking the X button after every service.

#### <span id="page-18-3"></span>How to manage Facility Related User groups

From the facility page you can have an overview of all the groups related to this Facility. Clicking on the edit button of each button will redirect you to the admin panel, and specificaly to the edit form of the group you selected. You can refer to "How [Authentication](#page-4-0) Authorization Works" section of this document for more information regarding A&A.